# 配置思科會議伺服器和Skype for Business Ī

# 目錄

簡介 必要條件 需求 採用元件 網路拓撲 — 單呼叫網橋 網路拓撲 — 集群呼叫網橋 Callbridge證書要求 — 單個CallBridge Callbridge證書要求 — 群集呼叫網橋 DNS記錄要求 — 單個CallBridge DNS記錄要求 — 群集呼叫網橋 組態 SIP媒體加密 入站規則 入站規則配置示例 — 單個CallBridge 入站規則配置示例 — 集群呼叫網橋 出站規則 出站呼叫配置示例 — 單個CallBridge 出站呼叫配置示例 — 集群呼叫網橋 使用API修改範圍 — 僅集群呼叫網橋 獲取群集中所有CallBridge的清單 獲取所有出站撥號規則的清單 將CallBridge範圍放入 CMS服務帳戶 CMS服務帳戶配置示例 驗證CMS服務帳戶 Lync/Skype配置 單一CallBridge 集群CallBridge 疑難排解 從CMS收集日誌 檢視Lync/Skype配置 Lync/Skype Get命令的示例輸出 正在聯絡TAC

# 簡介

本文檔介紹如何使用Skype for Business配置Cisco Meeting Server(CMS)CallBridge集群,作為官方指南的補充。本文檔提供了單個CallBridge的示例和三個 CallBridge群集的另一個示例,但可以根據需要新增其他CallBridge。還支援兩個CallBridge群集。

作者:Rogelio Galindo,編輯者:思科TAC工程師Viridiana Fuentes。

# 必要條件

## 需求

思科建議您瞭解以下主題:

- 思科會議伺服器(CMS)
- 網域名稱伺服器(DNS)
- Skype For Business
- 應用程式開發介面(API)
	- 注意:配置指南可以在以下位置找到

[:https://www.cisco.com/c/dam/en/us/td/docs/conferencing/ciscoMeetingServer/Deployment](/content/dam/en/us/td/docs/conferencing/ciscoMeetingServer/Deployment_Guide/Version-2-2/Cisco-Meeting-Server-2-2-Scalable-and-Resilient-Deployments.pdf) [\\_Guide/Version-2-2/Cisco-Meeting-Server-2-2-Scalable-and-Resilient-Deployments.pdf](/content/dam/en/us/td/docs/conferencing/ciscoMeetingServer/Deployment_Guide/Version-2-2/Cisco-Meeting-Server-2-2-Scalable-and-Resilient-Deployments.pdf)

## 採用元件

- 3台運行CallBridge集群的CMS伺服器,軟體版本2.2.2。
- Skype for Business 2015
- Active Directory(AD)Windows Server 2012
- 安全殼層(SSH)使用者端
- 安全檔案傳輸通訊協定(SFTP)使用者端,例如WinSCP或類似專案
- API程式,如Postman或類似
- Active Directory、DNS和Skype伺服器的遠端案頭會話

## 網路拓撲 — 單呼叫網橋

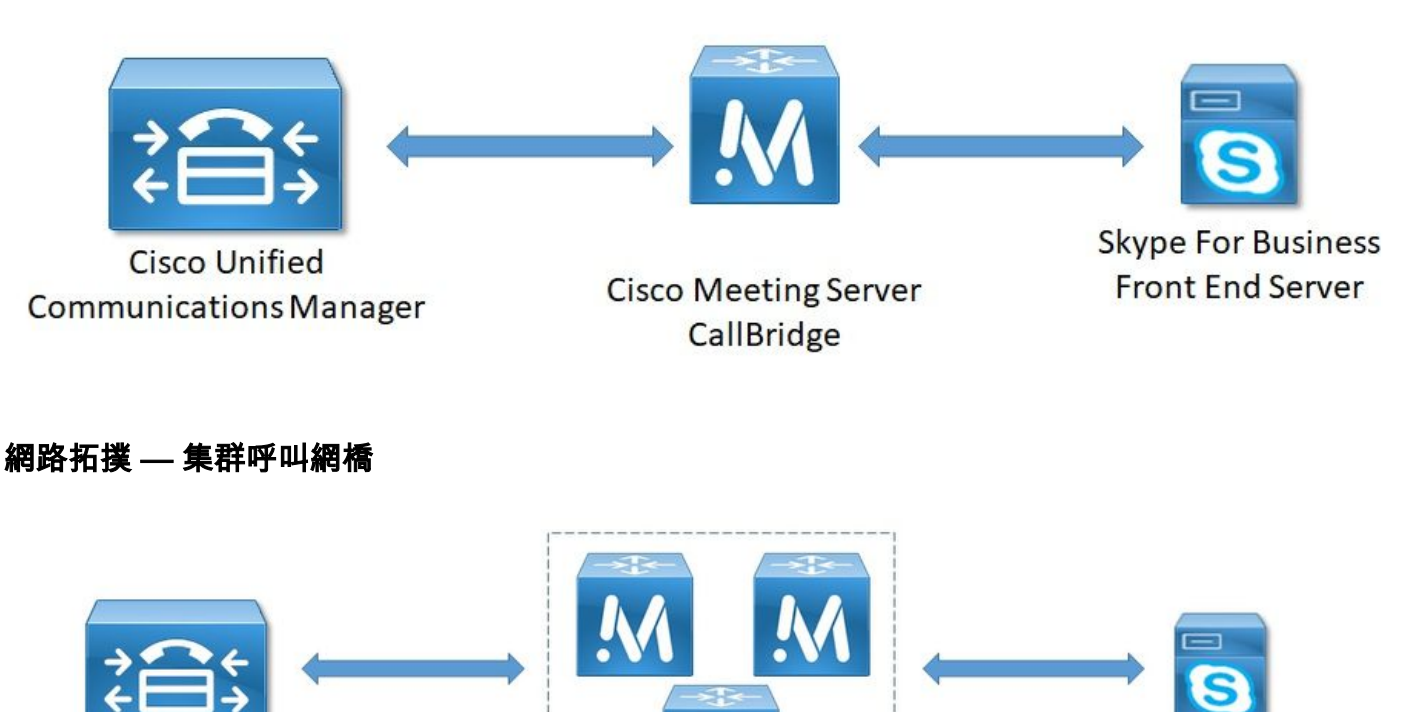

**Cisco Unified Communications Manager** 

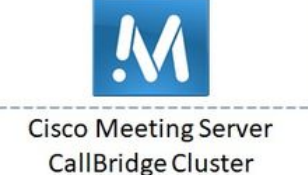

**Skype For Business Front End Server** 

## Callbridge證書要求 — 單個CallBridge

表1a提供了單個CallBridge環境的CallBridge證書示例。

#### 表1a

CallBridge證書 說明 單一CallBridge CN:cms.uc.local CallBridge FQDN

#### Callbridge證書要求 — 群集呼叫網橋

表1b提供了集群化CallBridge環境的CallBridge證書示例。可以在集群中的CallBridge之間共用單個證書。

#### 表1b

Callbridge證書 說明 伺服器1:cms1.uc.local CN:cms.uc.local CallBridge群集FQDN。此記錄必須解析到所有CallBridge群集對等體。 SAN:cms.uc.local CallBridge群集FQDN。此記錄必須解析到所有CallBridge群集對等體。 SAN:cms1.uc.local CallBridge 1 FQDN。 SAN:cms2.uc.local CallBridge 2 FQDN。 SAN:cms3.uc.local CallBridge 3 FQDN。 伺服器2:cms2.uc.local CN:cms.uc.local CallBridge群集FQDN。此記錄必須解析到所有CallBridge群集對等體。 SAN:cms.uc.local CallBridge群集FQDN。此記錄必須解析到所有CallBridge群集對等體。 SAN:cms1.uc.local CallBridge 1 FQDN。 SAN:cms2.uc.local CallBridge 2 FQDN。 SAN: cms3.uc.local CallBridge 3 FQDN<sub>o</sub> 伺服器3:cms3.uc.local CN:cms.uc.local CallBridge群集FQDN。此記錄必須解析到所有CallBridge群集對等體。 SAN:cms.uc.local CallBridge群集FQDN。此記錄必須解析到所有CallBridge群集對等體。 SAN:cms1.uc.local CallBridge 1 FQDN。 SAN:cms2.uc.local CallBridge 2 FQDN。 SAN:cms3.uc.local CallBridge 3 FQDN。

CMS CLI可用於檢視證書的內容:

cms1> pki inspect cmsuccluster.cer Checking ssh public keys...not found Checking user configured certificates and keys...found File contains a PEM encoded certificate Certificate: Data: Version: 3 (0x2) Serial Number: 60:00:00:00:21:db:36:e8:b9:0d:96:44:41:00:00:00:00:00:21 Signature Algorithm: sha256WithRSAEncryption Issuer: DC=local, DC=uc, CN=DC-CA Validity Not Before: Mar 16 19:00:53 2018 GMT Not After : Mar 16 19:10:53 2020 GMT Subject: C=US, ST=NC, L=RTP, O=Systems, OU=Cisco, CN=CMS.UC.local Subject Public Key Info: Public Key Algorithm: rsaEncryption Public-Key: (2048 bit)

```
 Modulus:
                     00:b8:41:69:d9:1d:47:ef:b1:23:70:ae:69:da:e3:
                     ff:12:f8:97:2b:ee:1e:c0:6c:66:e4:95:3f:8a:74:
                     4d:ec:fc:1e:0d:38:56:1b:00:5c:ce:6d:d3:68:13:
                     e4:9d:b6:e7:7d:de:c4:a4:f3:00:02:11:e5:33:06:
                     b4:f6:64:29:c3:77:62:a9:dc:9d:ad:a2:e9:c1:0b:
                     72:f4:18:af:df:d3:e3:f4:4a:5d:66:e5:e8:4f:63:
                     09:15:5f:8e:ec:df:86:fb:35:47:99:db:18:d1:b7:
                     40:4e:b6:b3:b6:66:28:8e:89:15:8b:cc:0f:e6:5c:
                     e6:2d:de:83:6c:f8:e3:46:49:97:a6:a9:0e:6d:b1:
                     65:08:8e:aa:fc:f0:ae:2f:c1:c2:cd:b6:4f:a5:eb:
                     29:32:9a:48:8c:86:6d:1e:3a:c2:22:70:a3:56:e9:
                     17:01:ef:3a:ce:bb:9f:04:47:e5:24:e0:16:ba:c0:
                     85:df:92:4d:51:d2:95:bf:84:f7:9a:2e:c0:31:e9:
                     9f:91:4f:4a:ce:2c:27:17:f8:ae:3e:96:4e:3b:0a:
                     15:1a:66:cf:e9:12:96:e1:17:ee:65:3c:04:7a:c0:
                     a0:b3:09:fd:3e:16:08:c6:0b:36:51:57:cb:d8:09:
                     a3:40:d0:2c:ae:d6:06:e0:8c:06:de:b7:ce:24:83:
                     28:69
                 Exponent: 65537 (0x10001)
         X509v3 extensions:
             X509v3 Subject Alternative Name:
                 DNS:CMS.UC.local, DNS:CMS.UC.local, DNS:CMS1.UC.local, DNS:CMS2.UC.local,
DNS:CMS3.UC.local
             X509v3 Subject Key Identifier:
                 FE:EF:64:D6:85:7A:62:C5:CA:7B:64:10:B7:F9:E7:18:1D:65:0B:70
             X509v3 Authority Key Identifier:
                 keyid:B5:FC:2D:1E:7F:D9:3E:68:F4:B2:78:1F:F0:E8:B2:FC:80:7F:9C:E8
             X509v3 CRL Distribution Points:
                 Full Name:
                   URI:ldap:///CN=DC-
CA,CN=DC,CN=CDP,CN=Public%20Key%20Services,CN=Services,CN=Configuration,DC=uc,DC=local?certifica
teRevocationList?base?objectClass=cRLDistributionPoint
             Authority Information Access:
                 CA Issuers - URI:ldap:///CN=DC-
CA,CN=AIA,CN=Public%20Key%20Services,CN=Services,CN=Configuration,DC=uc,DC=local?cACertificate?b
ase?objectClass=certificationAuthority
             X509v3 Key Usage: critical
                 Digital Signature, Key Encipherment
             1.3.6.1.4.1.311.21.7:
                 0..&+.....7.....\...........A........N...O..d...
             X509v3 Extended Key Usage:
                 TLS Web Server Authentication, TLS Web Client Authentication
             1.3.6.1.4.1.311.21.10:
                 0.0
..+.......0
..+.......
     Signature Algorithm: sha256WithRSAEncryption
          83:31:16:15:74:41:98:e4:40:02:70:cc:6e:c0:53:15:8a:7a:
          8a:87:0a:aa:c8:99:ff:5b:23:e4:8b:ce:dd:c0:61:9c:06:b4:
          3d:22:91:b6:91:54:3a:99:8d:6e:db:18:27:ef:f7:5e:60:e6:
          48:a2:dd:d5:85:1d:85:55:79:e0:64:1a:55:22:9e:39:0c:27:
          53:a4:d8:3f:54:fd:bc:f9:d4:6e:e1:dd:91:49:05:3e:65:59:
          6e:d4:cd:f6:de:90:cb:3d:b3:15:03:4b:b8:9d:41:f1:78:f5:
          d9:42:33:62:b5:18:4f:47:54:c9:fa:58:4b:88:aa:0d:f6:26:
          9b:fb:8f:98:b4:82:96:97:24:fe:02:5b:03:04:67:c2:9e:63:
          3d:02:ae:ef:92:a7:be:ad:ca:7e:4e:d2:1e:54:e6:bf:75:3b:
          72:32:7c:d6:78:3f:5e:b9:e6:43:bd:1c:74:20:46:57:1b:81:
          c2:4b:b4:fc:9f:cc:c9:63:a8:2d:fd:dd:09:3f:24:d6:ac:f7:
          7c:bd:26:80:a5:b4:d1:a7:c8:fb:3d:d4:a7:93:70:d1:5c:77:
```

```
 06:9e:1c:f8:6a:81:a5:97:91:e9:21:e9:7a:df:a3:64:ab:ed:
 15:c7:be:89:5f:1e:53:a7:b5:01:55:ab:a2:cd:8f:67:8d:14:
 83:bc:29:a1
```
cms1>

#### 請注意主題和X509v3主題備用名稱欄位。稍後當我們在Microsoft環境中建立信任關係時,這些將非常重要。

Subject: C=US, ST=NC, L=RTP, O=Systems, OU=Cisco, CN=CMS.UC.local

X509v3 Subject Alternative Name:

 DNS:CMS.UC.local, DNS:CMS.UC.local, DNS:CMS1.UC.local, DNS:CMS2.UC.local, DNS:CMS3.UC.local

#### 附註:可以在以下位置找到證書配置指南

[:https://www.cisco.com/c/dam/en/us/td/docs/conferencing/ciscoMeetingServer/Deployment](/content/dam/en/us/td/docs/conferencing/ciscoMeetingServer/Deployment_Guide/Version-2-2/Certificate-Guidelines-Single-Split_Server-Deployment-2-2.pdf) [\\_Guide/Version-2-2/Certificate-Guidelines-Single-Split\\_Server-Deployment-2-2.pdf](/content/dam/en/us/td/docs/conferencing/ciscoMeetingServer/Deployment_Guide/Version-2-2/Certificate-Guidelines-Single-Split_Server-Deployment-2-2.pdf)

#### DNS記錄要求 — 單個CallBridge

表2a提供了如何配置DNS伺服器的示例。它解釋了每個欄位的含義。

#### 表2a

記錄 IP範例 說明 cms.uc.local 10.10.10.1 CallBridge fe.skype.local 10.10.10.5 Skype前端完全限定域名(FQDN)

#### DNS記錄要求 — 群集呼叫網橋

表2b提供了如何配置DNS伺服器的示例。它解釋了每個欄位的含義。

表2b

記錄 IP範例 說明 cms1.uc.local 10.10.10.1 CallBridge 1 cms2.uc.local 10.10.10.2 CallBridge 2 cms3.uc.local 10.10.10.3 CallBridge 3 cms.uc.local 10.10.10.2 解析為群集中所有CallBridge的A記錄。這將稱為CallBridge群集完全限定的域名( 10.10.10.1 10.10.10.3 fe.skype.local 10.10.10.5 Skype前端完全限定域名(FQDN)

# 組態

### SIP媒體加密

導覽至Configuration> Call Settings。必須將SIP媒體加密設定為「允許」。

# Call settings

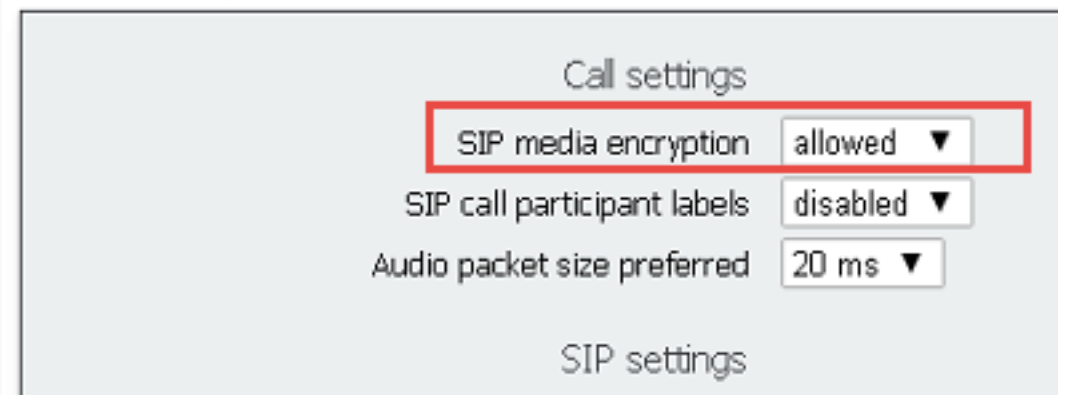

# 入站規則

表3說明了「來電 — 呼叫匹配」配置中的每個欄位的含義。

表3

來電匹配撥號計畫欄位 說明

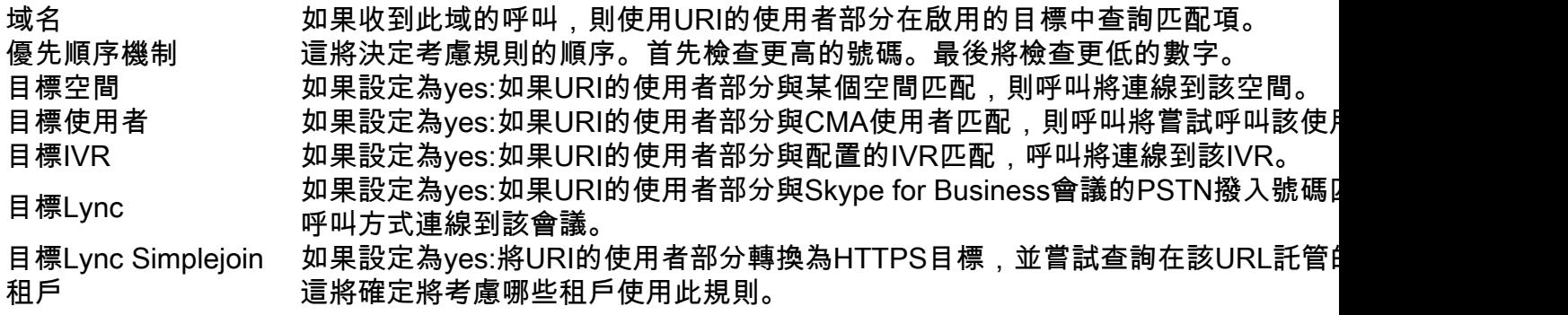

表4描述了Incoming Calls - Call Forwarding配置中的每個欄位的含義。

#### 表4

#### 來電轉接撥號計畫欄位 說明

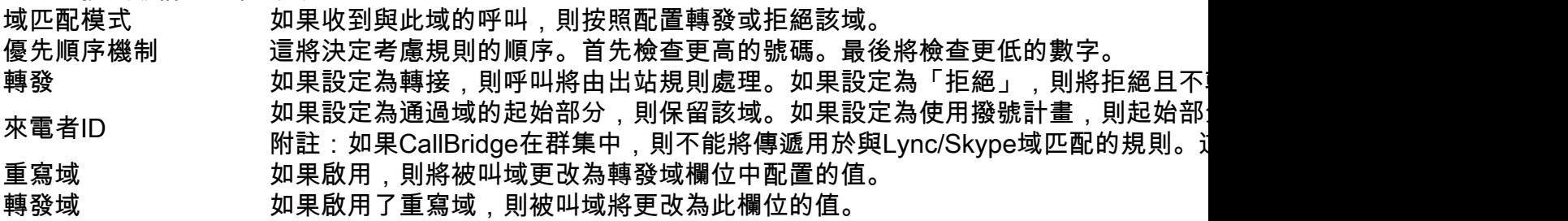

## 入站規則配置示例 — 單個CallBridge

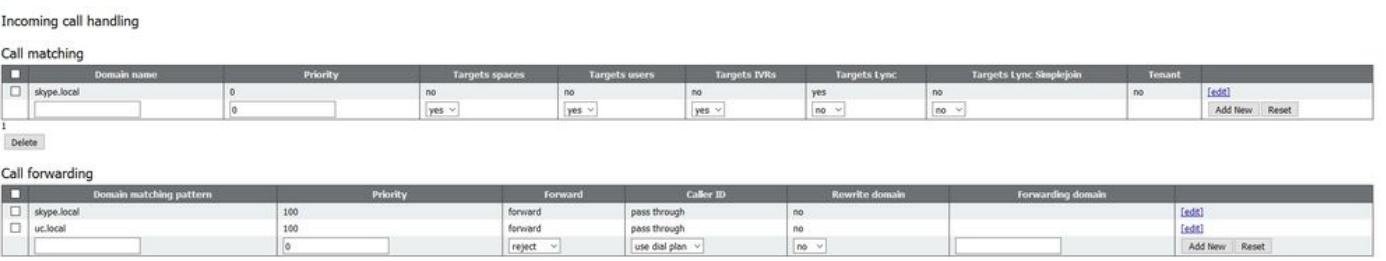

在這種環境下,事情非常簡單。由於我們不使用群集CallBridge,因此我們可以設定每個域使用傳遞作為其呼叫方ID。無法在群集環境中執行此操作,因為這將 中斷簡報共用。

此外,還有一個域Skype.local的呼叫匹配規則,其中「Targets Lync」設定為true。這意味著如果我們通過PSTN撥入號碼呼叫Lync/Skype會議,則應該能夠作 為雙家庭呼叫進行連線。

### 入站規則配置示例 — 集群呼叫網橋

Incoming call handling

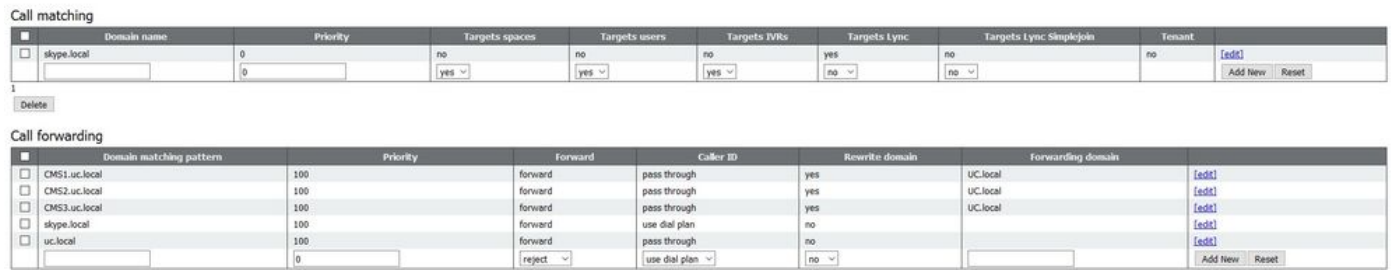

在此環境中,我們使用的是包含三個CallBridge的CallBridge群集。因此,對於配置為將域重寫為uc.local的每個CallBridge,我們需要一個呼叫轉發規則。這是 因為,當Lync/Skype使用者從UC環境回叫使用者時,他們實際上將向cms1.uc.local、cms2.uc.local或cms3.uc.local域發出呼叫。遺憾的是,這是使內容在群 集CallBridge環境中工作所需的配置限制。在將呼叫轉發到uc.local sip代理之前,我們需要將此轉換回uc.local。

此外,還有一個域Skype.local的呼叫匹配規則,其中「Targets Lync」設定為true。這意味著如果我們通過PSTN撥入號碼呼叫Lync/Skype會議,則應該能夠作 為雙家庭呼叫進行連線。

## 出站規則

表5描述了出站呼叫配置中的每個欄位的含義。

表5

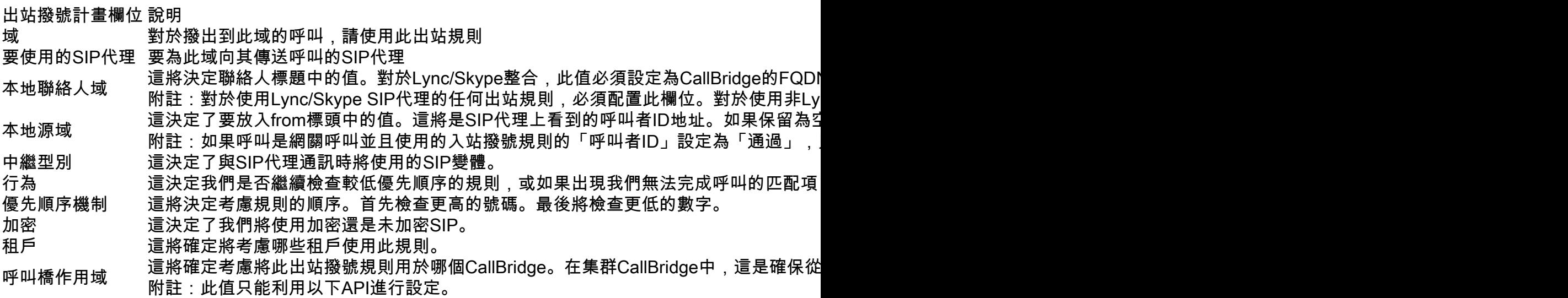

#### 出站呼叫配置示例 — 單個CallBridge

Outhound calls

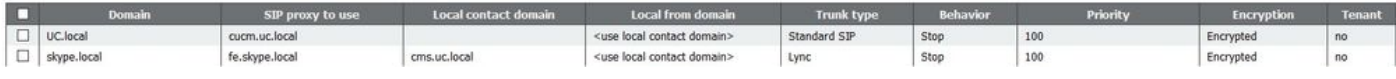

 $\overline{\mathbf{H}}$ 次 我們發現單個CallBridge環境比群集環境簡單得多。上面需要注意的一點是,我們指定了聯絡人域。這是因為如果我們不指定CallBridge的完全限定域 名,則出於安全原因,Lync/Skype將拒絕呼叫。由於我們的傳入轉發規則設定為使用傳遞,因此在本示例中,我們實際上不會重寫源域。

#### 出站呼叫配置示例 — 集群呼叫網橋

Outbound calls

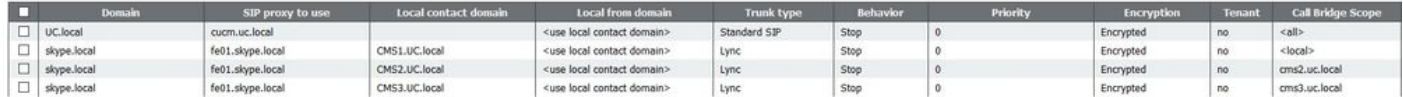

在此環境中,我們使用的是包含三個CallBridge的CallBridge群集。因此,我們需要每個CallBridge都有一個出站規則,每個出站規則具有不同的本地聯絡域、 來自域的本地聯絡域和範圍。將呼叫從所有CallBridge路由到思科統一通訊管理器只需要一條出站規則。要設定使用API所需的範圍,請執行以下操作:

# 使用API修改範圍 — 僅集群呼叫網橋

建立出站呼叫規則後,該規則的範圍將被設定為<all>。這表示出站規則將用於集群中的所有CallBridge。對於指向Lync/Skype的出站規則,我們需要使用不同 的聯絡人和信頭,具體取決於我們啟用的CallBridge。為此,我們需要為每個CallBridge建立不同的出站規則,其中聯絡人/發件人欄位與該CallBridge匹配。我 們需要使用API設定這些出站撥號規則的範圍,以便它們僅在匹配該規則的CallBridge上處理。

## 獲取群集中所有CallBridge的清單

在瀏覽器中,導航到CMS API的/callbridge頁面。這將顯示集群中的所有CallBridge。

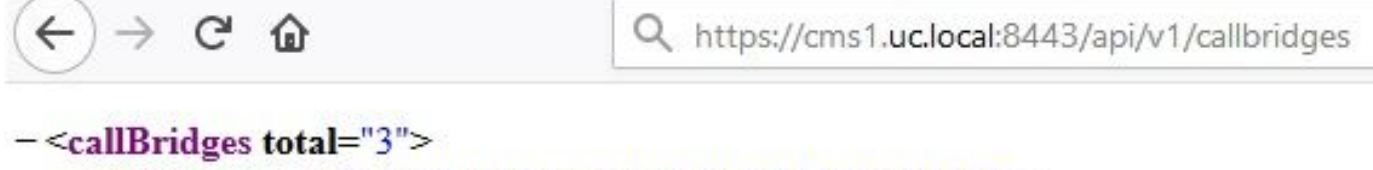

```
-<callBridge id="53138c04-98ce-40f6-bf07-b01bef2b64d8">
```
<name>cms2.uc.local</name>

</callBridge>

```
-<callBridge id="7260b2da-3dad-4edb-aa51-932a690e5b0d">
```
- <name>cms3.uc.local</name>
- </callBridge>
- -<callBridge id="e4ab61ea-b5b4-4fac-ad4a-9979badea4e4">
	- <name>cms1.uc.local</name>
	- </callBridge>
- </callBridges>

現在我有所有CallBridges的ID。您的環境中的ID將不同。我可以看到,如果要引用CallBridge cms1.uc.local I,應使用e4ab61ea-b5b4-4fac-ad4a-9979badea4e4的ID。

### 獲取所有出站撥號規則的清單

接下來,我需要查詢出站規則並獲取其ID。在瀏覽器中,導航到API中的/outbounddialplanrules頁。

```
<outboundDialPlanRules total="4">
   <outboundDialPlanRule id="7c76b6c7-4c42-45b0-af47-796cb6737e4e">
     <domain>UC.local</domain>
     <priority>0</priority>
   </outboundDialPlanRule>
   <outboundDialPlanRule id="b8cf4056-7f56-43a5-b67b-861253d5ca32">
     <domain>skype.local</domain>
     <priority>0</priority>
   </outboundDialPlanRule>
   <outboundDialPlanRule id="4ae1d777-48b7-423b-a646-a329e1e822af">
     <domain>skype.local</domain>
     <priority>0</priority>
   </outboundDialPlanRule>
   <outboundDialPlanRule id="05f00293-50fd-4c17-9452-dec224b43430">
```

```
 <domain>skype.local</domain>
 <priority>0</priority>
```

```
 </outboundDialPlanRule>
```
</outboundDialPlanRules>

現在我有所有規則的身份證,但是我不能分辨哪一個。我們不在乎第一條規則,因為一條規則是到UC.local的,我們不需要為此設定範圍。我們需要知道哪個 規則是剩餘出站規則到Skype.local。因此,每次啟動時,我會將ID與CallBridge進行匹配。

在瀏覽器中,我將導航到/outbounddialplanrules/b8cf4056-7f56-43a5-b67b-861253d5ca32。閱讀此處列出的聯絡人標題,我可以斷定此規則適用於 CMS1.UC.local。因此,我們需要將此規則的範圍設定為CMS1.UC.local。

### 將CallBridge範圍放入

使用我最喜歡的API工具,我將傳送PUT到/outbounddialplanrules/b8cf4056-7f56-43a5-b67b-861253d5ca32上的api,並附上以下正文:

```
scope: callBridge
```
callBridge: e4ab61ea-b5b4-4fac-ad4a-9979badea4e4 在此螢幕截圖中,我使用PostMan傳送此請求。

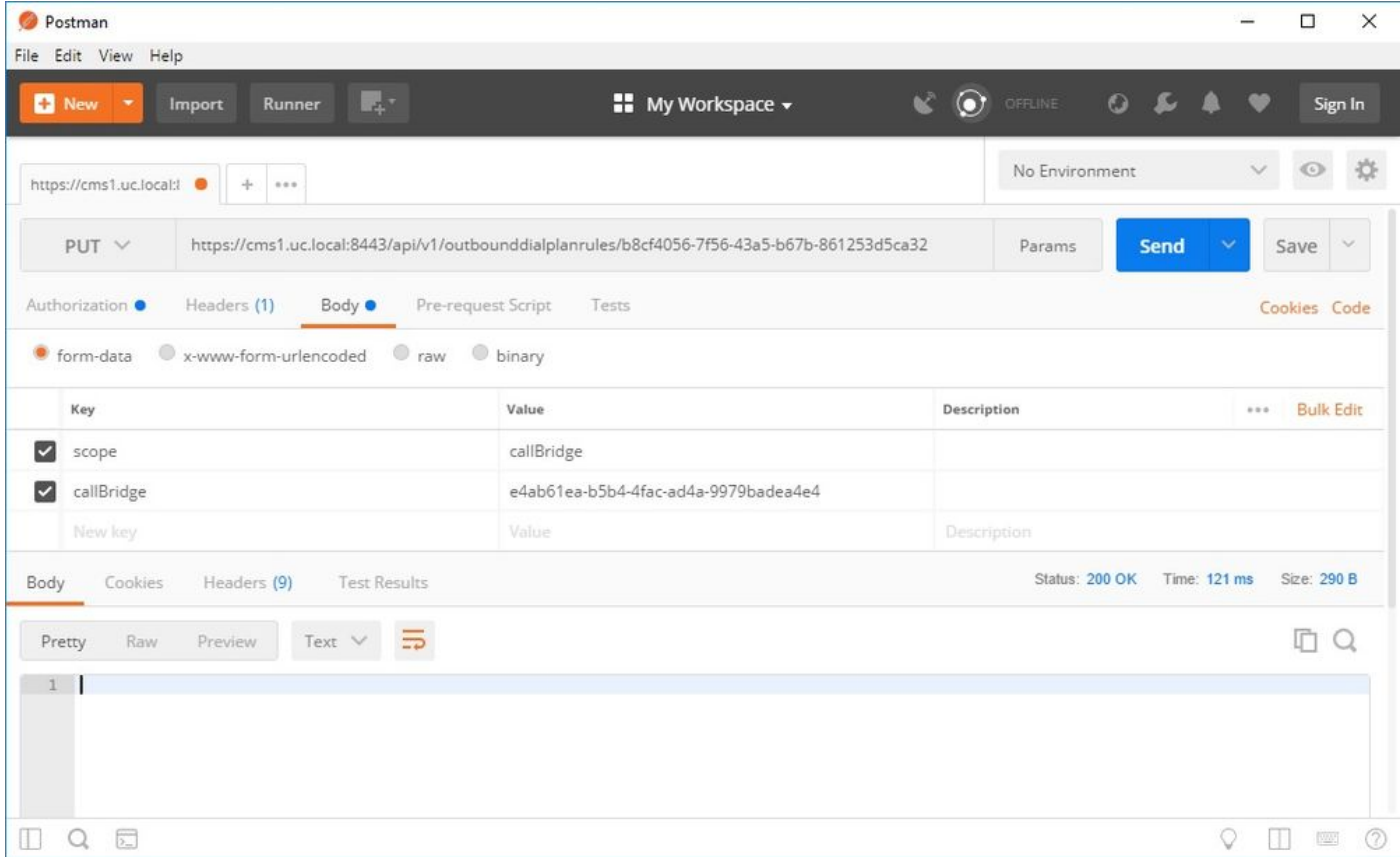

如果此HTTP PUT成功,WebAdmin中的出站撥號規則頁現在應反映已應用範圍。如果從CallBridge的Webadmin中檢視作用域已應用於該作用域,則應顯示 <local>。如果另一個CallBridge的Webadmin用於檢視出站撥號規則,則應在範圍欄位中顯示CallBridge FQDN。<all>範圍表示規則將用於所有CallBridge。 <none>範圍表示已啟用一個範圍,但沒有CallBridge與該範圍匹配。

為一個CallBridge設定作用域後,需要為每個附加CallBridge配置該作用域。完成此配置後,您的Skype域的每個出站規則都應有一個作用域。

### CMS服務帳戶

在WebAdmin的general configuration頁面中,有一個Lync Edge settings部分。要使用TURN服務或通過PSTN撥入號碼加入雙家庭會議,必須配置此功能。

表6描述了Lync邊緣設定配置中的每個欄位的含義。

#### 表6

Lync邊緣設定欄位 說明 伺服器位址 前端池的完全限定域名(FQDN) 使用者名稱 要用於CMS的服務帳戶的使用者名稱 註冊數 您要註冊多少個不同的使用者帳戶。如果未在此處配置值,則僅註冊上面列出的使用者

#### CMS服務帳戶配置示例

CMS1上的配置:

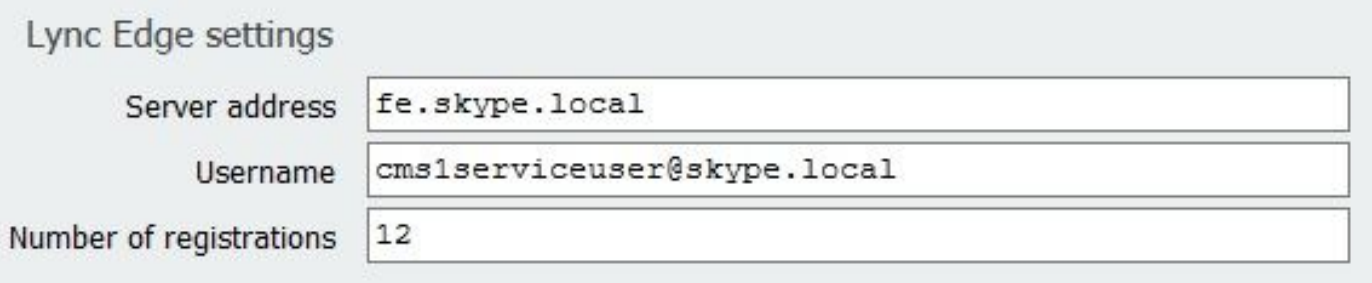

此配置會將cms1serviceuser1@skype.local、cms1serviceuser2@skype.local、cms1serviceuser3@skype.local、... cms1serviceuser11@skype.local和 cms1serviceuser12@skype.local註冊到fe.skype.local。由於在本示例中,我處於群集環境中,因此我還需要為我的其他CallBridge建立服務帳戶並分別配置它 們。請注意,本示例中的使用者名稱不同。在CMS1上,使用者名稱的字首為cms1。在CMS2上,使用者名稱的字首為cms2。在CMS3上,字首為cms3。所有 這些帳戶均在Skype for Business環境中建立並啟用。由於我們的受信任應用程式池配置了「視為經過身份驗證」,因此我們不需要提供密碼進行註冊。

CMS2上的配置:

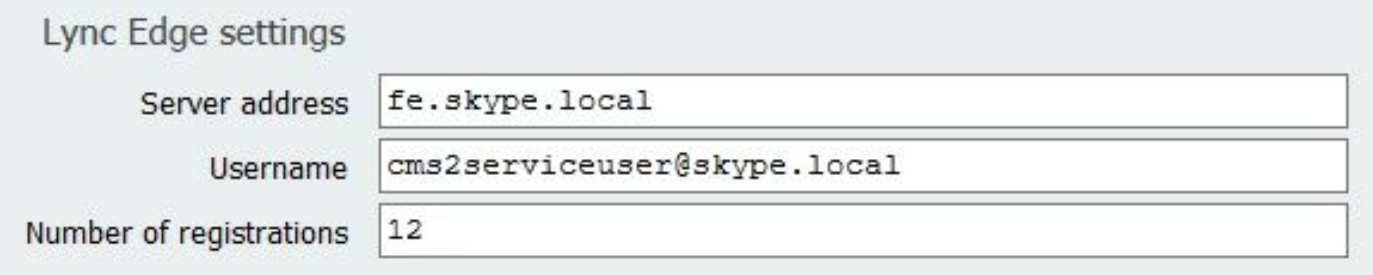

CMS3上的配置:

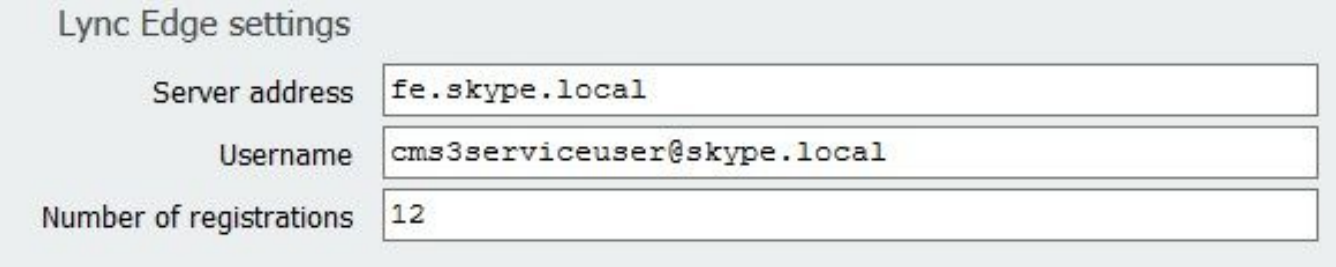

## 驗證CMS服務帳戶

如果Lync/Skype使用者已成功註冊,則會顯示CMS WebAdmin的狀態頁面。在下面的示例中,我們僅配置一個註冊,該註冊已成功完成。如果您注意到狀態顯 示長時間正在進行的註冊,請收集SIP和DNS日誌以確定發生故障的原因。

# System status

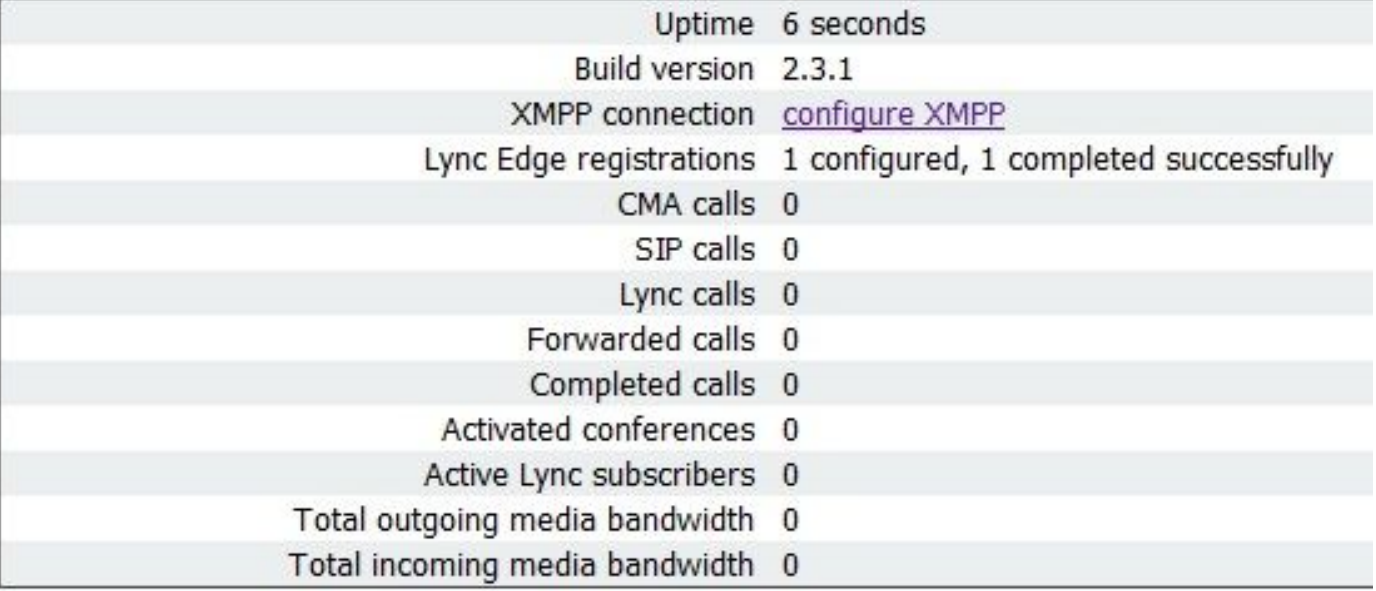

#### Lync/Skype配置

在Lync/Skype命令列管理程式中應用以下命令。在前端伺服器上應用命令。

附註:建議使用命令作為指導。如果您對Skype伺服器上的配置有疑問,您需要聯絡您的 Lync/Skype管理員和/或支援團隊。

### 單一CallBridge

首先,我們需要通知Skype信任我們的CallBridge。為此,我們新增了一個受信任的應用程式池。在Microsoft術語中,「池」僅表示「群集」。 在此場景中,我 們的集群只是一個CallBridge的集群。群集的標識必須與CallBridge上正在使用的證書的公用名稱匹配。Microsoft將此項用作安全檢查。在SAN中擁有身份是不 夠的。如果公用名不匹配,Microsoft將斷開TCP連線。使用此命令時,標識應為CallBridge FQDN。註冊器應為為這些連線提供服務的前端池的FQDN。站點應 該是Lync/Skype站點識別符號。如果您不確定註冊器或站點應使用的值,請聯絡您的Lync/Skype管理員。

New-CsTrustedApplicationPool -Identity CMS.UC.local -Registrar fe.skype.local -site 1 -RequiresReplication \$false - ThrottleAsServer \$true -TreatAsAuthenticated \$true

接下來,必須將Microsoft環境配置為允許從埠5061上的CallBridge(受信任的應用程式池)進行入站通訊。

New-CsTrustedApplication -ApplicationId AcanoApplication -TrustedApplicationPoolFqdn CMS.UC.local -Port 5061 Microsoft環境當前配置為接受呼叫,但它無法回撥呼叫並且無法為網關呼叫傳送簡報。要解決此問題,我們需要新增靜態路由。在單一CallBridge方案中,我們 只需要一條路由即可允許所有到UC.local域的呼叫。在下面的命令中,Destination是我們要向其傳送SIP請求的CallBridge的FQDN。MatchURI欄位是應該使用 的URI的域部分。請注意,在Lync/Skype環境中,每個MatchURI只能建立一個靜態路由。

\$x1=New-CsStaticRoute -TLSRoute -Destination "CMS.UC.local" -MatchUri "UC.local" -Port 5061 -UseDefaultCertificate \$true Set-CsStaticRoutingConfiguration -Identity global -Route @{Add=\$x1} 最後,我們需要通知Skype實施我們剛剛所做的所有更改。

Enable-CsTopology

#### 集群CallBridge

首先,我們需要通知Skype信任我們的CallBridge群集。為此,我們新增了一個受信任的應用程式池。在Microsoft術語中,「池」僅表示「群集」。 群集的標識 必須與我們的CallBridge上使用的證書的公用名稱相匹配。 Microsoft將此項用作安全檢查。在SAN中擁有身份是不夠的。如果公用名不匹配,Microsoft將斷開 TCP連線。使用此命令時,標識應為CallBridge FQDN。ComputerFqdn應該是群集中第一個CallBridge的FQDN。通過指定ComputerFqdn,您向Lync/Skype環 境表明這不是一個只包含一台伺服器的群集。註冊器應為為這些連線提供服務的前端池的FQDN。站點應該是Lync/Skype站點識別符號。如果您不確定註冊器 或站點應使用的值,請聯絡您的Lync/Skype管理員。

New-CsTrustedApplicationPool -Identity CMS.UC.local -ComputerFqdn CMS1.UC.local -Registrar fe.skype.local -site 1 - RequiresReplication \$false -ThrottleAsServer \$true -TreatAsAuthenticated \$true

在此環境中,我們需要新增兩個CallBridge作為受信任的應用程式電腦。我們在上面建立受信任的應用程式池時,已經新增了第一個CallBridge。新增這些電腦 時,我們需要將它們與我們剛剛建立的池相關聯。這告知Skype,我們的集群中有其他電腦需要信任。此處的所有電腦標識都需要在CallBridge證書中列為 SAN。 這些標識還必須與CallBridge中出站撥號規則中的聯絡人報頭匹配。如果不匹配,Microsoft將斷開TCP連線。

New-CsTrustedApplicationComputer -Identity CMS2.UC.local -Pool CMS.UC.local New-CsTrustedApplicationComputer - Identity CMS3.UC.local -Pool CMS.UC.local

接下來,必須將Microsoft環境配置為允許從埠5061上的CallBridge群集(受信任的應用程式池)進行入站通訊。

New-CsTrustedApplication -ApplicationId AcanoApplication -TrustedApplicationPoolFqdn CMS.UC.local -Port 5061 Microsoft環境當前配置為接受呼叫,但它無法回撥呼叫並且無法為網關呼叫傳送簡報。要解決此問題,我們需要新增靜態路由。首先,我們需要新增靜態路由 以允許對UC.local域的所有呼叫。在下面的命令中,Destination是我們要向其傳送SIP請求的CallBridge的FQDN。MatchURI欄位是應該使用的URI的域部分。 請注意,在Lync/Skype環境中,每個MatchURI只能建立一個靜態路由。由於目標是CallBridge群集的FQDN,並且它對於群集的每個成員都有一個DNS A記錄 ,因此Lync/Skype可以將流量傳送到我們的所有CallBridge。因此,如果其中一個關閉,它可以自動將針對我們域的請求路由到群集中的另一個CallBridge。

\$x1=New-CsStaticRoute -TLSRoute -Destination "CMS.UC.local" -MatchUri "UC.local" -Port 5061 -UseDefaultCertificate \$true Set-CsStaticRoutingConfiguration -Identity global -Route @{Add=\$x1} 接下來,我們需要為群集中的每個CallBridge建立額外的靜態路由。這是回叫和演示正常工作的要求。

\$x2=New-CsStaticRoute -TLSRoute -Destination "CMS1.UC.local" -MatchUri "CMS1.UC.local" -Port 5061 - UseDefaultCertificate \$true Set-CsStaticRoutingConfiguration -Identity global -Route @{Add=\$x2} \$x3=New-CsStaticRoute -TLSRoute -Destination "CMS2.UC.local" -MatchUri "CMS2.UC.local" -Port 5061 -UseDefaultCertificate \$true Set-CsStaticRoutingConfiguration -Identity global -Route @{Add=\$x3} \$x4=New-CsStaticRoute -TLSRoute - Destination "CMS3.UC.local" -MatchUri "CMS3.UC.local" -Port 5061 -UseDefaultCertificate \$true Set-CsStaticRoutingConfiguration -Identity global -Route @{Add=\$x4} 最後,我們需要通知Skype實施我們剛剛所做的所有更改。

Enable-CsTopology

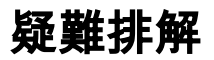

## 從CMS收集日誌

診斷任何問題的第一步是確定問題的位置。為此,我們需要分析來自思科會議伺服器的日誌,但首先需要收集這些日誌。以下是我要收集日誌的個人建議。

首先,通過WebAdmin介面為所有CallBridge啟用SIP和DNS調試。為此,請導航至WebAdmin,然後導航至Logs > Detailed Tracing。在此啟用未來30分鐘的 SIP和DNS日誌記錄。此時間應足以發現並診斷問題。請記住,需要針對所有CallBridge單獨執行此操作,因為日誌啟用不會在群集間共用。

第二,在所有CallBridge上啟用資料包捕獲。為此,請通過SSH連線到每個CallBridge並運行命令pcap <interface>,其中<interface>是應該使用的介面流量。在 大多數情況下,這將是介面a。因此,命令「pcap a」將在介面a上開始捕獲我們連線的CallBridge的資料包。

一旦資料包捕獲在所有介面上運行,下一步就是產生問題。繼續嘗試撥打電話,或者做任何失敗的事情。完成後,終止所有資料包捕獲。這可以通過在所有 SSH視窗中輸入Ctrl-C來完成。資料包捕獲完成後,生成的檔案的名稱將寫入螢幕。跟蹤此檔名,因為下一步需要下載它。

最後,我們需要從CallBridge收集日誌。為此,請通過SFTP連線到每個CallBridge。下載檔案logbundle.tar.gz和生成的資料包捕獲檔案。此檔案僅在 CMS2.2+中可用。在CMS版本2.3+中,它將包含您的CMS的完整配置。如果運行的是2.2版,則不會包含入站/出站規則,因此最好獲取這些頁面的螢幕截圖以 及Lync邊緣設定以供參考。確保將收集的日誌/螢幕截圖儲存在名稱與從中提取日誌的CallBridge匹配的單獨資料夾中。這有助於確保日誌不會混雜

## 檢視Lync/Skype配置

這些命令在對Lync/Skype配置進行故障排除時非常有用。本文檔中提供了用於建立和檢視配置的命令,但沒有提供用於刪除配置的命令。這是因為除非管理員 完全瞭解Lync/Skype環境,否則刪除配置可能會很危險。如果您需要刪除配置,請與您的Lync/Skype管理員合作刪除。

指令 說明 Get-CsTrustedApplicationPool 此命令列出Lync/Skype信任的群集(池)。此池的標識必須與CallBrid Get-CsTrustedApplicationComputer 此命令列出Lync/Skype信任的伺服器以及與這些伺服器關聯的池。此 Get-CsTrustedApplication 此命令列出允許與哪些服務可信應用程式池通訊。對於與Lync/Skype Get-CsStaticRoutingConfiguration | Set-OsStaticRoutingConliguration | 此命令列出Lync/Skype用於轉發請求的靜態路由。MatchURI欄位是S<br>Select-Object -ExpandProperty路由

#### Lync/Skype Get命令的示例輸出

下面是在本文檔介紹的三個CallBridge群集場景中發出的上述Lync/Skype Get命令的輸出

PS C:\Users\administrator.SKYPE> Get-CsTrustedApplicationPool

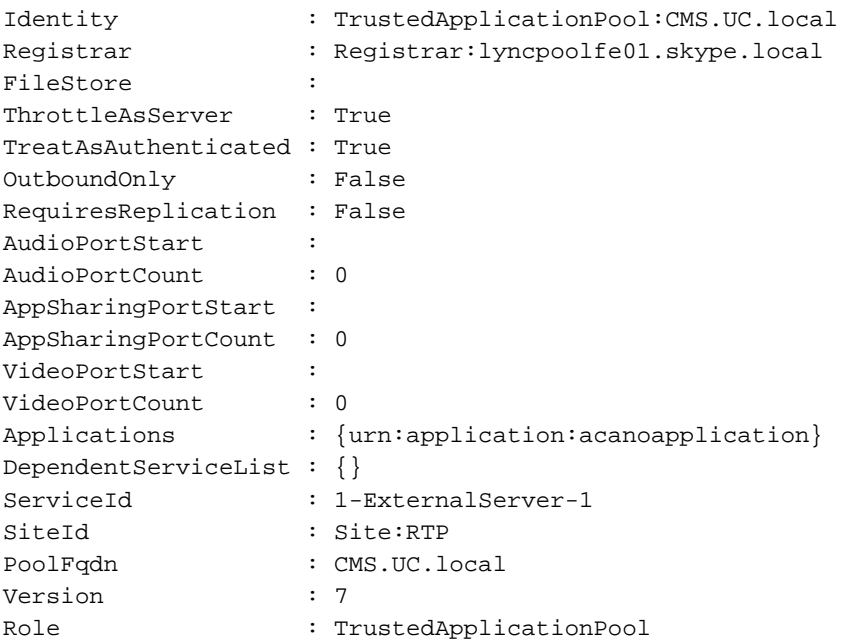

PS C:\Users\administrator.SKYPE> Get-CsTrustedApplicationComputer

Identity : CMS1.UC.local Pool : CMS.UC.local Fqdn : CMS1.UC.local Identity : CMS2.UC.local Pool : CMS.UC.local Fqdn : CMS2.UC.local Identity : CMS3.UC.local Pool : CMS.UC.local Fqdn : CMS3.UC.local

PS C:\Users\administrator.SKYPE> Get-CsTrustedApplication

Identity : CMS.UC.local/urn:application:acanoapplication ComputerGruus : {CMS1.UC.local sip:CMS1.UC.local@skype.local;gruu;opaque=srvr:acanoapplication:GMqDXW\_1rVCEMQi4qS6ZxwAA, CMS2.UC.local

sip:CMS2.UC.local@skype.local;gruu;opaque=srvr:acanoapplication:\_Z9CnV49LFufGDXjnFFi4gAA,

CMS3.UC.local sip:CMS3.UC.local@skype.local;gruu;opaque=srvr:acanoapplication:dt8XJKciSlGhEeT62tyNogAA} ServiceGruu : sip:CMS.UC.local@skype.local;gruu;opaque=srvr:acanoapplication:dQFM4E4YgV6J0rjuNgqxIgAA Protocol : Mtls ApplicationId : urn:application:acanoapplication TrustedApplicationPoolFqdn : CMS.UC.local Port : 5061 LegacyApplicationName : acanoapplication PS C:\Users\administrator.SKYPE> Get-CsStaticRoutingConfiguration | Select-Object - ExpandProperty Route Transport : TransportChoice=Certificate=Microsoft.Rtc.Management.WritableConfig.Settings.SipProxy.UseDefault Cert;Fqdn=CMS.UC.local;Port=5061 MatchUri : UC.local MatchOnlyPhoneUri : False Enabled : True ReplaceHostInRequestUri : False Element : <Route xmlns="urn:schema:Microsoft.Rtc.Management.Settings.SipProxy.2008" MatchUri="UC.local" MatchOnlyPhoneUri="false" Enabled="true" ReplaceHostInRequestUri="false"> <Transport Port="5061"> <TLS Fqdn="CMS.UC.local"> <UseDefaultCert />  $\langle$ /TLS $>$  </Transport> </Route> Transport : TransportChoice=Certificate=Microsoft.Rtc.Management.WritableConfig.Settings.SipProxy.UseDefault Cert;Fqdn=CMS1.UC.local;Port=5061 MatchUri : CMS1.UC.local MatchOnlyPhoneUri : False Enabled : True ReplaceHostInRequestUri : False Element : <Route xmlns="urn:schema:Microsoft.Rtc.Management.Settings.SipProxy.2008" MatchUri="CMS1.UC.local" MatchOnlyPhoneUri="false" Enabled="true" ReplaceHostInRequestUri="false"> <Transport Port="5061"> <TLS Fqdn="CMS1.UC.local"> <UseDefaultCert />  $\langle$ TLS $>$  </Transport> </Route> Transport : TransportChoice=Certificate=Microsoft.Rtc.Management.WritableConfig.Settings.SipProxy.UseDefault Cert;Fqdn=CMS2.UC.local;Port=5061 MatchUri : CMS2.UC.local MatchOnlyPhoneUri : False Enabled : True ReplaceHostInRequestUri : False Element : <Route xmlns="urn:schema:Microsoft.Rtc.Management.Settings.SipProxy.2008" MatchUri="CMS2.UC.local" MatchOnlyPhoneUri="false" Enabled="true" ReplaceHostInRequestUri="false"> <Transport Port="5061"> <TLS Fqdn="CMS2.UC.local"> <UseDefaultCert />  $\langle$  /TI.S $>$ 

 </Transport> </Route>

Transport : TransportChoice=Certificate=Microsoft.Rtc.Management.WritableConfig.Settings.SipProxy.UseDefault Cert;Fqdn=CMS3.UC.local;Port=5061 MatchUri : CMS3.UC.local MatchOnlyPhoneUri : False Enabled : True ReplaceHostInRequestUri : False Element : <Route xmlns="urn:schema:Microsoft.Rtc.Management.Settings.SipProxy.2008" MatchUri="CMS3.UC.local" MatchOnlyPhoneUri="false" Enabled="true" ReplaceHostInRequestUri="false"> <Transport Port="5061"> <TLS Fqdn="CMS3.UC.local"> <UseDefaultCert />  $\langle$ TLS $>$  </Transport> </Route>

PS C:\Users\administrator.SKYPE>

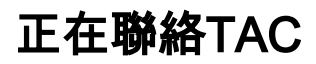

如果您在此實施中遇到錯誤,請聯絡Cisco TAC。開啟服務請求時,請包含指向此文檔的連結。它將幫助TAC工程師瞭解您的配置。此外,如果按照上述方式 將思科會議伺服器日誌附加到案例中,並且將來自Lync/Skype前端的所有Get命令的輸出輸入到案例備註中,則將會非常有用。如果您未包含此資訊,勢必是 TAC工程師要求的第一件事之一,因此請您在開啟案例之前收集該資訊。